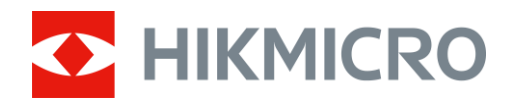

# Termisk kikkertkamera THUNDER ZOOM 2.0-serien

Brugervejledning V5.5.68 202311

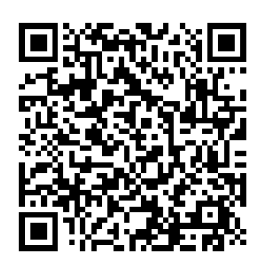

Kontakt os

# Indholdsfortegnelse

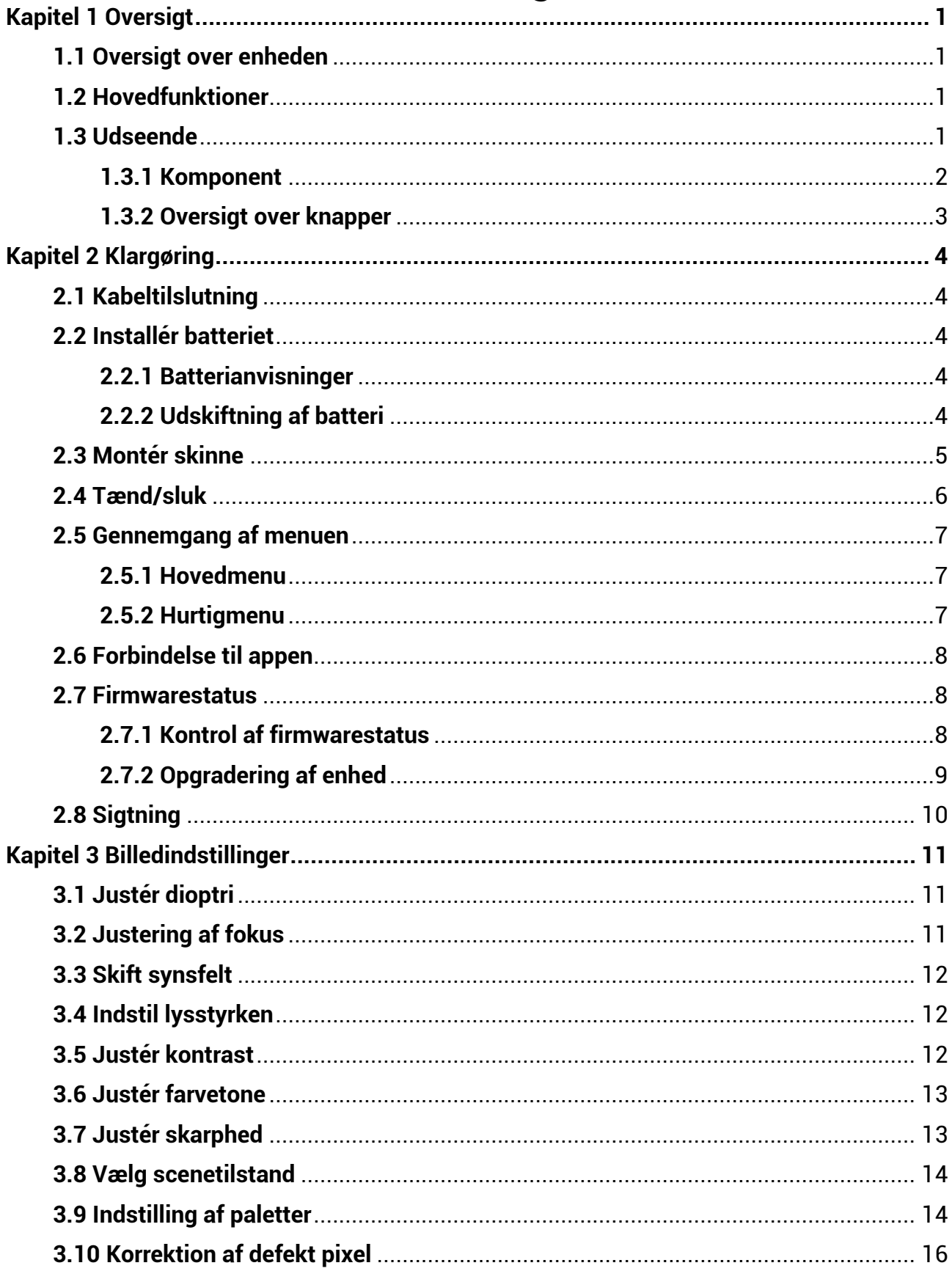

# Brugervejledning til termisk kikkertkamera

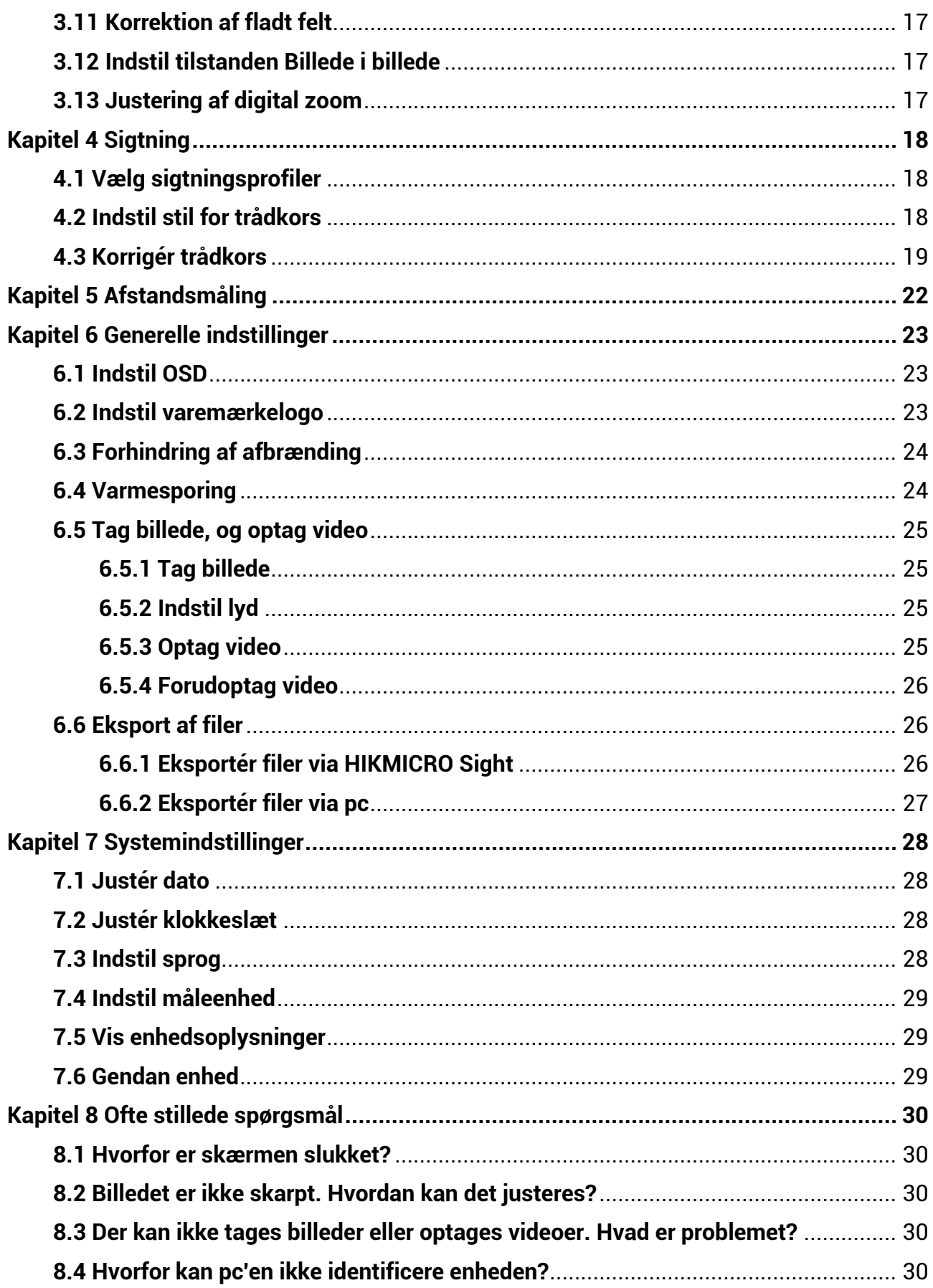

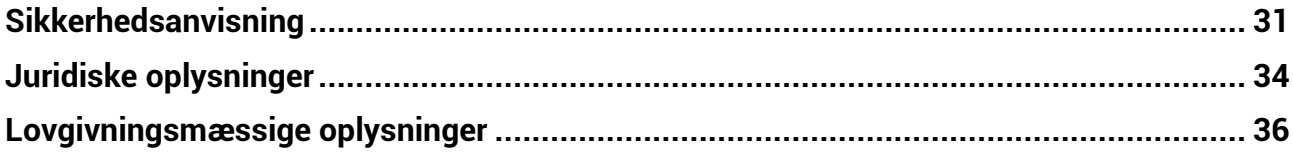

# **Kapitel 1 Oversigt**

## <span id="page-4-1"></span><span id="page-4-0"></span>**1.1 Oversigt over enheden**

Det termiske kikkertkamera HIKMICRO THUNDER ZOOM 2.0 har et dobbelt synsfelt (FOV), der kan omskiftes, og dækker forskellige krav til observation. Den ekstrahøje termiske følsomhed giver perfekt genkendelse af detaljer selv under de værste vejrforhold, hvor temperaturforskellen mellem objekt og baggrund er minimal. Kikkertkameraet har en lang driftstid og anvendes primært til jagt.

# <span id="page-4-2"></span>**1.2 Hovedfunktioner**

#### **Omskifteligt dobbelt synsfelt**

Det dobbelte synsfelt opfylder forskellige observationsbehov. Drej omskifterringen for synsfelt for at ændre synsfelt.

#### **Justering af lysstyrke og farvetone**

Du kan justere lysstyrken og farvetonerne efter behov.

#### **Varmesporing**

Enheden kan registrere den højeste temperatur på scenen og markere området. Funktionen varierer afhængigt af kameramodel.

#### **Stor digital zoom**

Den digitale zoom på op til 8x gør det muligt at fokusere skarpere på mindre mål på lang afstand.

#### **Sigtning**

Trådkorset hjælper med at sigte hurtigt og præcist på målet. Du kan i henhold til forskellige forhold væ lge Sigtning é n gang eller Sæ rskilt sigtning. Se *[Sigtning](#page-21-0)*.

#### **Lyd- og rekylaktiveret optagelse**

Enheden kan optage lyd og understøtter rekylaktiveret optagelse.

#### **Forbindelse til appen**

Enheden kan tage snapshots, optage videoer, eksportere filer, indstille parametre og opgradere firmware ved hjælp af HIKMICRO Sight, når den er tilsluttet din telefon via et hotspot.

# <span id="page-4-3"></span>**1.3 Udseende**

Udseendet af det termiske kikkertkamera kan variere. Det faktiske produkt gæ lder.

## <span id="page-5-0"></span>**1.3.1 Komponent**

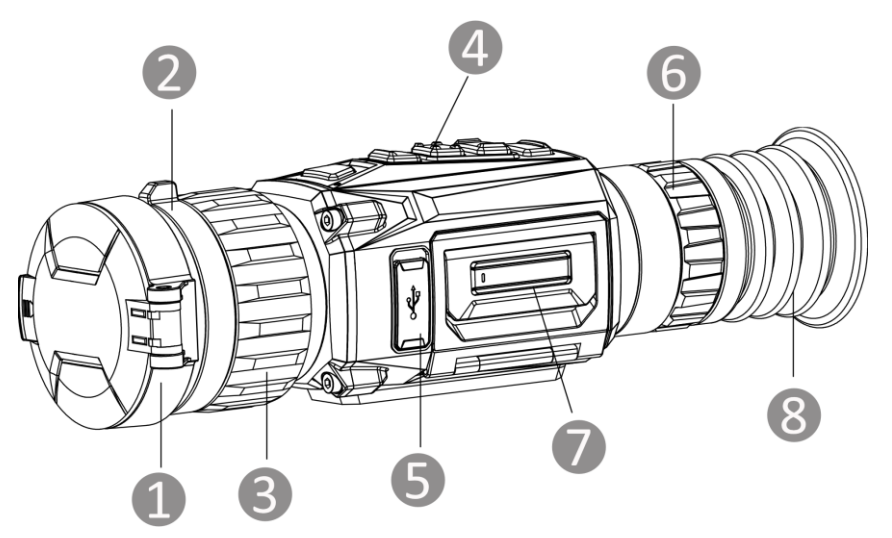

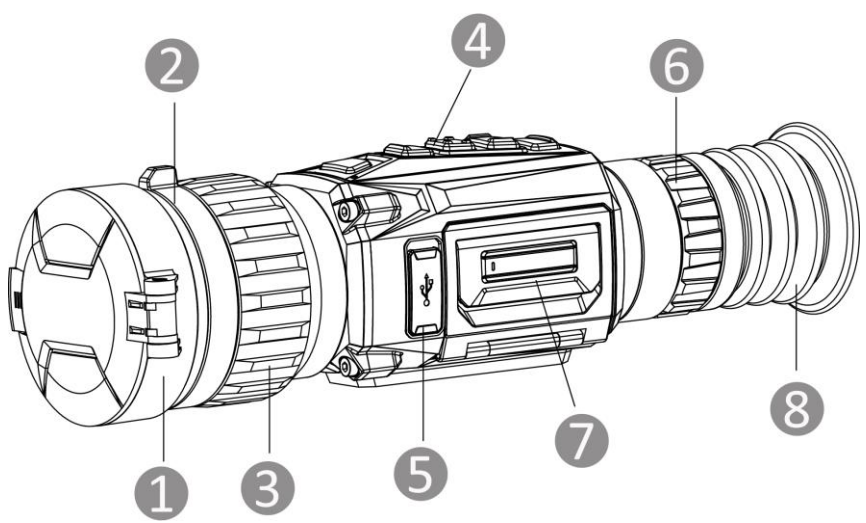

Figur 1-1 Udseende

Tabel 1-1 Beskrivelse af kamera

| Nr. | Komponent                        | Funktion                                                                      |
|-----|----------------------------------|-------------------------------------------------------------------------------|
|     | Objektivdæksel                   | Beskytter objektivet.                                                         |
|     | Omskifterring for<br>synsfelt    | Skift synsfelt på enheden.                                                    |
| 3   | Fokusring                        | Justér fokus for at indstille klart på målet.                                 |
| 4   | Knapper                          | Indstil funktioner og parametre.                                              |
| 5   | Grænseflade til Type C           | Slut enheden til strømforsyningen, eller overfør<br>data med et Type-C-kabel. |
| 6   | Ring til justering af<br>dioptri | Til indstilling af dioptri.                                                   |
|     | <b>Batterirum</b>                | Her placeres batteriet.                                                       |

8 Okular Den del, der placeres nærmest øjet for at se målet.

### <span id="page-6-0"></span>**1.3.2 Oversigt over knapper**

Enhedens knapfunktioner vises i tabellen herunder.

Tabel 1-2 Beskrivelse af knapper og grænseflade

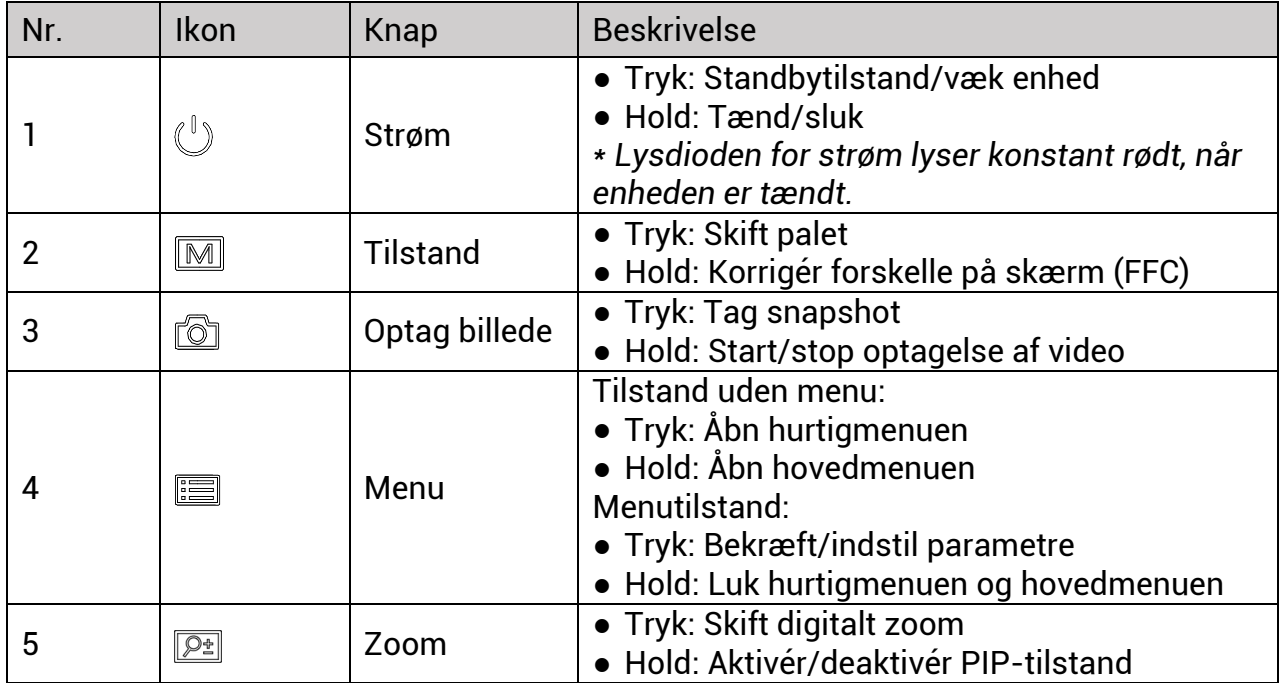

# **Kapitel 2 Klargøring**

# <span id="page-7-1"></span><span id="page-7-0"></span>**2.1 Kabeltilslutning**

Slut enheden til strømforsyningen via et Type C-kabel for at tænde enheden. Alternativt kan du slutte enheden til en PC for at eksportere filer.

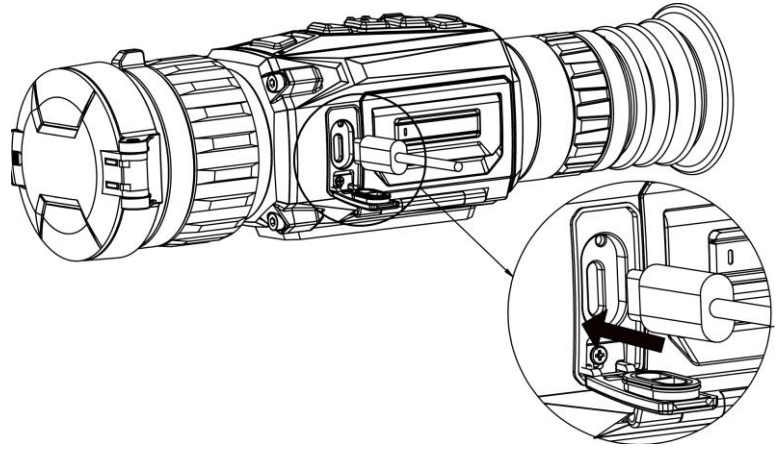

Figur 2-1 Kabeltilslutning

# <span id="page-7-2"></span>**2.2 Installé r batteriet**

### <span id="page-7-3"></span>**2.2.1 Batterianvisninger**

- Enheden understøtter aftagelige li-ion-batterier. Den begrænsede opladningsspænding er 4,2 V. Batteriets kapacitet er 3,6 V/4,4 Ah (15,84 Wh).
- Oplad batteriet i over fire timer før første brug.
- Køb om nødvendigt batterier, der anbefales af producenten.
- Fjern batteriet, hvis enheden ikke skal bruges i en længere periode.

## <span id="page-7-4"></span>**2.2.2 Udskiftning af batteri**

Læg batteriet i, og fjern det fra batterirummet.

#### **Før du starter**

Sørg for at slukke enheden, før du fjerner batteriet.

### **Trin**

1. Løft håndtaget til dækslet til batterirummet, og træk dækslet udad.

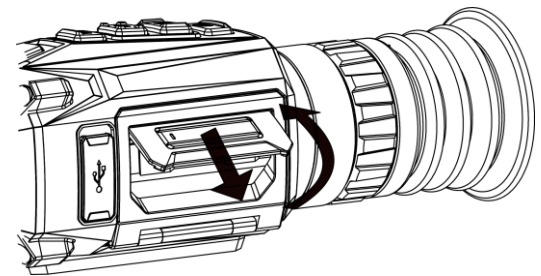

Figur 2-2 Træk dækslet til batterirummet ud

2. Skub batterilå sen til side (som vist med pilen), og udløs batteriet.

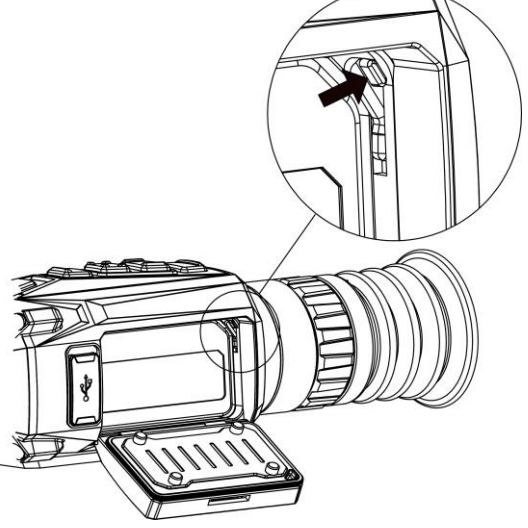

Figur 2-3 Udløs batterilåsen

3. Læg batteriet i batterirummet. Låsen holder batteriet på plads, når batteriet er sat helt i.

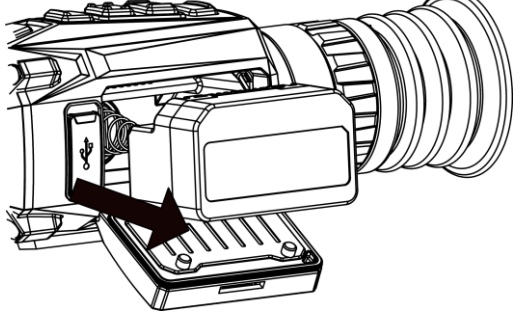

Figur 2-4 Sæt batteriet i

<span id="page-8-0"></span>4. Skub dækslet til batterirummet, indtil det låses på plads.

## **2.3 Montér skinne**

#### **Før du starter**

- Sluk først enheden.
- Rengør enhedsfoden og skinnen med den fnugfrie klud.
- Skinnen medfølger ikke i pakken. Den skal købes separat.

#### **Trin**

- 1. Få installationshullerne på enheden og skinnen til at flugte.
- 2. Sæt skruerne i, og fastspænd dem.

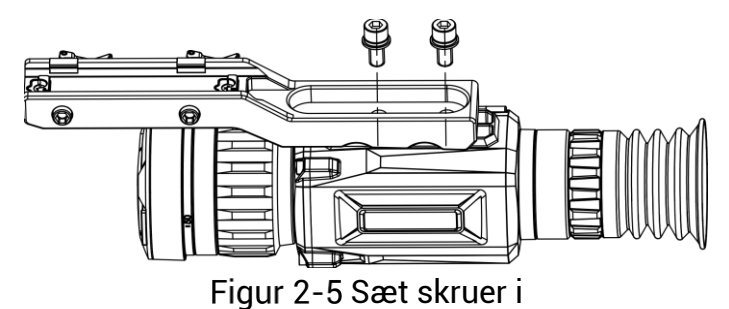

3. Stram skruerne for at fastgøre skinnen på enheden.

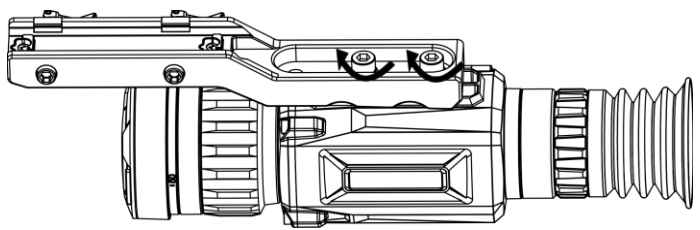

Figur 2-6 Fastgørelse af enhed

# <span id="page-9-0"></span>**2.4 Tæ nd/sluk**

#### **Tæ nding**

Tryk og hold på  $\mathbb{O}$  for at tænde enheden, når batteriet er opladet tilstrækkeligt.

#### **Sluk**

Tryk og hold på  $\circled{b}$  for at slukke enheden, når den er tændt.

#### **Bemæ rk**

- Nedtællingen for slukning vises, når du slukker enheden. Du kan trykke på en vilkårlig tast for at afbryde nedtæ llingen og annullere slukningen.
- Automatisk slukning på grund af lavt batteriniveau kan ikke annulleres.

#### **Automatisk slukning**

Indstil tiden til automatisk slukning for enheden, hvorefter enheden slukker automatisk i henhold til den indstillede tid.

#### **Trin**

- 1. Hold på  $\equiv$  for at vise hovedmenuen.
- 2. Gå til  $\langle \circ \rangle$  **Generelle indstillinger**, og vælg (<sup>|</sup>).
- 3. Tryk på  $\circled{2}$  eller på  $\circled{P^{\pm}}$  for at vælge tidspunktet for automatisk slukning.
- 4. Tryk på  $\equiv$  for at gemme og afslutte.

### **Bemæ rk**

- Når ikonet viser lavt batteriniveau, skal du oplade batteriet.
- Den automatiske slukning træder kun i kraft, når enheden går i standbytilstand og ikke har forbindelse til appen HIKMICRO Sight på samme tid.
- Nedtællingen til automatisk slukning starter igen, når enheden går i standbytilstanden igen, eller når enheden genstartes.

## <span id="page-10-0"></span>**2.5 Gennemgang af menuen**

### <span id="page-10-1"></span>**2.5.1 Hovedmenu**

Hold på **Fell** for at åbne eller afslutte hovedmenuen, når du tænder enheden.

- Tryk på **for at flytte op.**
- Tryk på  $\boxed{\mathcal{P}^*}$  for at flytte ned.
- Tryk på  $\equiv$  for at bekræfte.

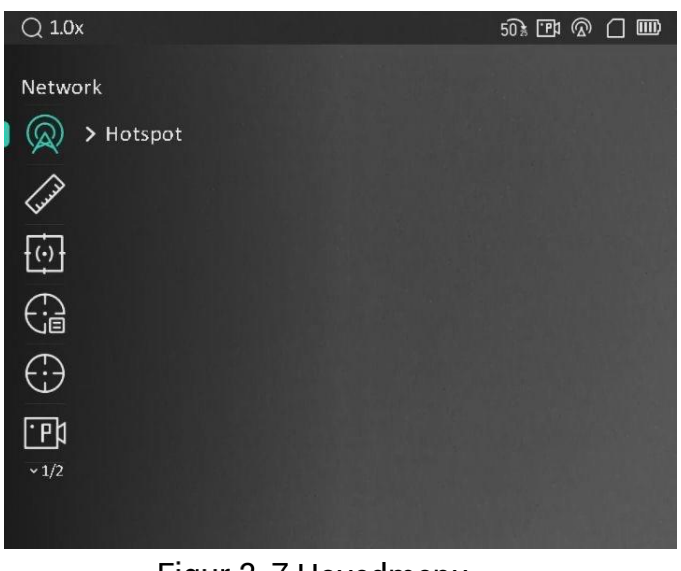

Figur 2-7 Hovedmenu

### $\widehat{\mathbb{E}}$ Bemærk

Ovenstå ende billede er kun vejledende. Den faktiske skærm kan variere efter softwareversion.

### <span id="page-10-2"></span>**2.5.2 Hurtigmenu**

Tryk på  $\equiv$  på skærmen for livevisning for at vise hurtigmenuen. Du kan indstille parametre så som **Lysstyrke** og **Kontrast** i hurtigmenuen.

**E** Bemærk

Funktionen varierer afhængigt af kameramodel.

# <span id="page-11-0"></span>**2.6 Forbindelse til appen**

Slut enheden til appen HIKMICRO Sight via hotspottet. Nu kan du tage billeder, optage videoer eller konfigurere parametre på din telefon.

#### **Trin**

1. Søg efter appen HIKMICRO Sight i App Store (iOS-system) eller Google Play™ (Androidsystem) for at hente appen, eller scan QR-koden for at hente og installere appen.

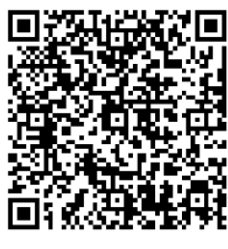

Android iOS

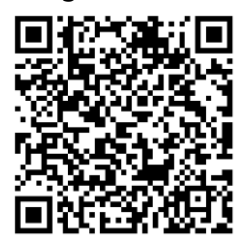

- 2. Tryk på  $\equiv$  for at vise menuen på enheden.
- 3. Tryk på  $\circled{2}$  eller på  $\circled{2}$  for at vælge  $\circled{2}$ , og tryk på  $\circled{=}$  for at aktivere hotspottet.
- 4. Tæ nd WLAN på telefonen, og slut til hotspottet.
	- Hotspotnavn: HIKMICRO\_serienr.
	- Adgangskode til hotspot: Serienr.
- 5. Start appen, og opret forbindelse mellem din telefon og enheden. Du kan se enhedens skærm på din telefon.

### **Bemæ rk**

- Enheden kan ikke tilsluttes appen, hvis du flere gange indtaster den forkerte adgangskode. Find oplysninger om nulstilling af enheden i *[Gendan enhed](#page-32-2)*, og tilslut appen igen.
- Enheden skal aktiveres ved første brug. Standardadgangskoden skal ændres efter aktiveringen.

# <span id="page-11-1"></span>**2.7 Firmwarestatus**

### <span id="page-11-2"></span>**2.7.1 Kontrol af firmwarestatus**

#### **Trin**

1. Å bn appen HIKMICRO Sight, og slut din enhed til appen.

2. Kontroller, om der er en opgraderingsmeddelelse på grænsefladen til enhedshå ndtering. Firmwaren er den nyeste version, hvis der ikke er en opgradingsmeddelelse. Ellers er firmwaren ikke den nyeste version.

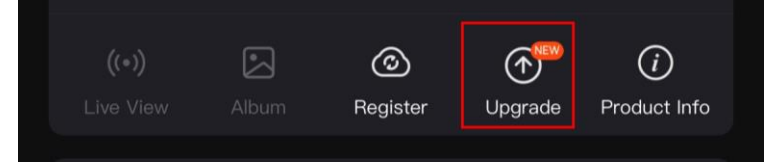

#### Figur 2-8 Kontrol af firmwarestatus

3. (Valgfrit) Opgradér enheden, hvis firmwaren ikke er den nyeste version. Se *Opgradering [af enhed](#page-12-0)*.

### <span id="page-12-0"></span>**2.7.2 Opgradering af enhed**

### **Opgradér enhed via HIKMICRO Sight**

#### **Før du starter**

Installér HIKMICRO Sight på din telefon, og slut enheden til appen.

#### **Trin**

- 1. Tryk på opgraderingsmeddelelsen for at å bne skæ rmen til firmwareopgradering.
- 2. Tryk på Opgradér for at starte opgraderingen.

### **Bemæ rk**

Opgraderingen kan variere på grund af opdatering af apps. Den faktiske appversion gæ lder.

### **Opgradér enhed via pc**

#### **Før du starter**

Hent først opgraderingspakken.

#### **Trin**

- 1. Slut enheden til din pc med et kabel, og tæ nd derefter enheden.
- 2. Åbn den registrerede disk, kopiér opgraderingsfilen, og sæt den ind i rodbiblioteket på enheden.
- 3. Tryk  $\mathbb U$  inde for at genstarte enheden, hvorefter enheden automatisk opgraderes. Opgraderingsprocessen vil kunne ses på startskærmen.

### $\widehat{\mathbb{E}}$ Bemærk

Sørg for, at enheden er tilsluttet din pc under opgraderingen. Ellers kan det medføre unø dvendige fejl ved opgraderingen, skader på firmware osv.

# <span id="page-13-0"></span>**2.8 Sigtning**

Du kan aktivere trå dkorset for at vise placeringen af må let. Funktioner så som **Frys** og Zoom hjælper med at justere trådkorset mere nøjagtigt. Se [Sigtning](#page-21-0) med detaljerede anvisninger.

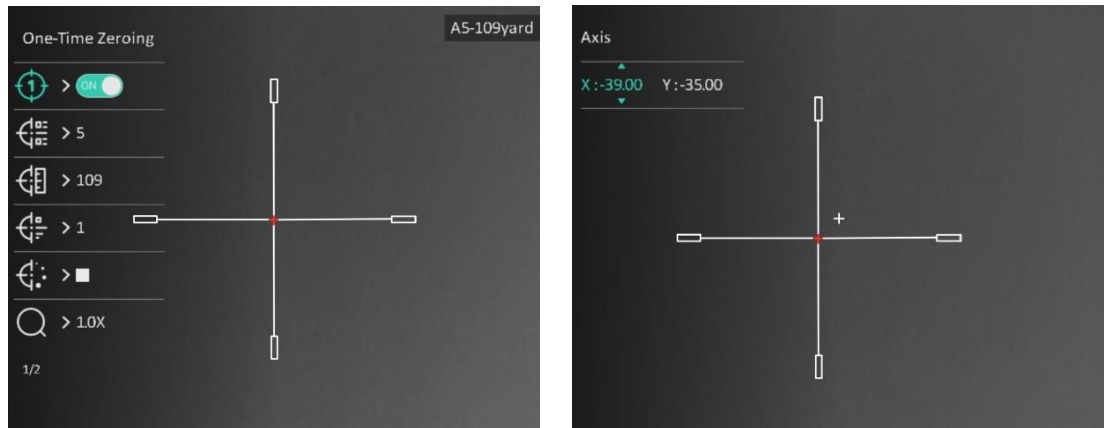

Figur 2-9 Sigtning

# **Kapitel 3 Billedindstillinger**

# <span id="page-14-1"></span><span id="page-14-0"></span>**3.1 Justé r dioptri**

#### **Trin**

- 1. Tænd enheden.
- 2. Hold enheden, og sørg for, at okularet dækker dit øje.
- 3. Justér dioptrien ved hjælp af justeringsringen, indtil OSD-teksten eller billedet står skarpt.

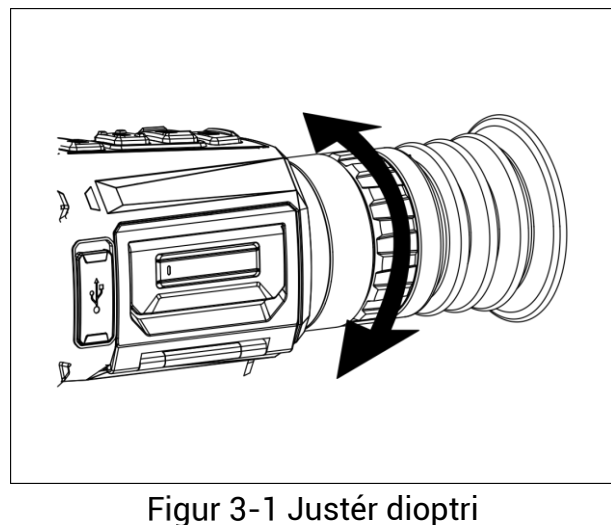

### $\widehat{\mathbb{E}}$ Bemærk

Rør IKKE ved objektivets overflade, når du justerer dioptrien, for at undgå at sætte fedtede pletter på objektivet.

# <span id="page-14-2"></span>**3.2 Justering af fokus**

#### **Trin**

- 1. Tænd enheden.
- 2. Tag objektivdækslet af.
- 3. Hold enheden, og sørg for, at okularet dækker dit øje.
- 4. Justér fokusringen/drejeknappen, indtil billedet er skarpt.

### **Li** Bemærk

Rør ikke ved objektivets overflade for at undgå at sætte fedtede pletter på objektivet, når du fokuserer.

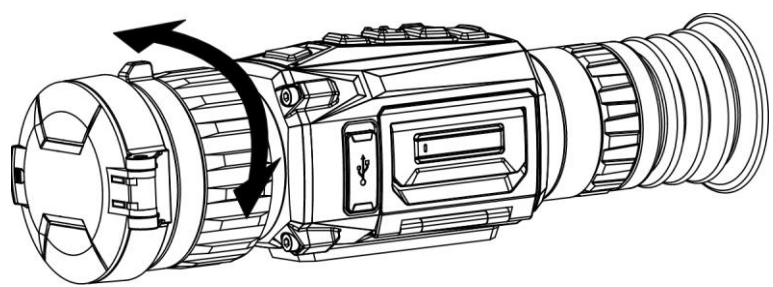

Figur 3-2 Justering af fokus

# <span id="page-15-0"></span>**3.3 Skift synsfelt**

Drej omskifterringen for synsfelt for at æ ndre objektivets synsfelt. Du kan se et ikon, der ligner 25. på statuslinjen, som angiver objektivets brændvidde. For eksempel betyder 25. at objektivets aktuelle brændvidde er 25 mm for det brede synsfelt.

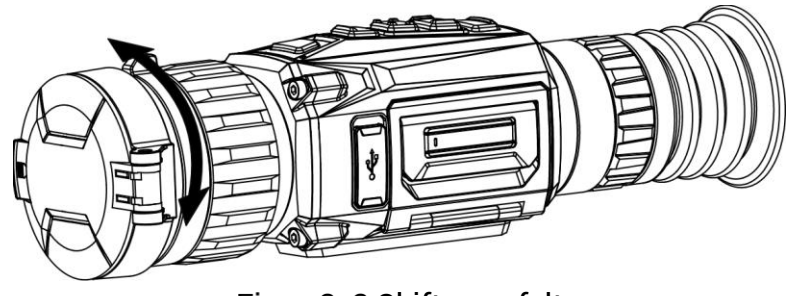

Figur 3-3 Skift synsfelt

# <span id="page-15-1"></span>**3.4 Indstil lysstyrken**

Lysstyrken for skærmen kan justeres.

### **Trin**

- 1. Tryk på  $\equiv$  på skærmen for livevisning for at vise hurtigmenuen.
- 2. Vælg  $\overline{Q}$ , og tryk på  $\overline{Q}$  for at bekræfte.
- 3. Tryk på  $\circled{3}$  eller  $\circled{P_{\cdot}\ }$  for at justere lysstyrken for skærmen.
- <span id="page-15-2"></span>4. Tryk på  $\equiv$  for at gemme indstillingerne og afslutte.

# **3.5 Justé r kontrast**

### **Trin**

- 1. Tryk på  $\equiv$  på skærmen for livevisning for at vise hurtigmenuen.
- 2. Vælg  $\overline{\mathbb{B}}$ , og tryk på  $\overline{\mathbb{B}}$  for at bekræfte.
- 3. Tryk på  $\circled{1}$  eller på  $\circled{2}$  for at justere kontrasten.
- 4. Hold på **ii** for at afslutte og gemme.

## <span id="page-16-0"></span>**3.6 Justé r farvetone**

#### **Trin**

1. Vælg  $\bigoplus$  i hovedmenuen, og tryk på  $\mathbb{E}$  for at bekræfte.

2. Tryk på  $\circled{6}$  eller på  $\circled{P}_{\circled{2}}$  for at vælge farvetone. Der kan vælges mellem **Varm** eller **Kold**.

3. Hold på  $\equiv$  for at afslutte og gemme.

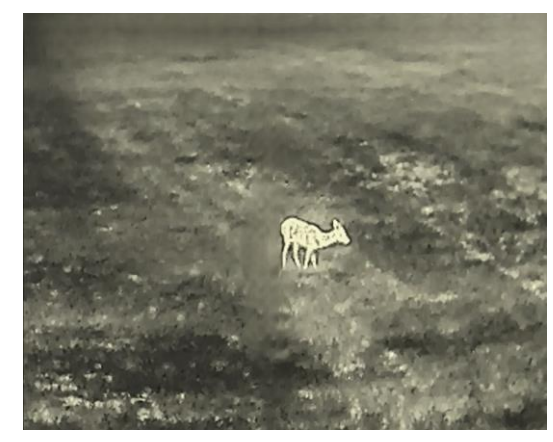

Varm Kold

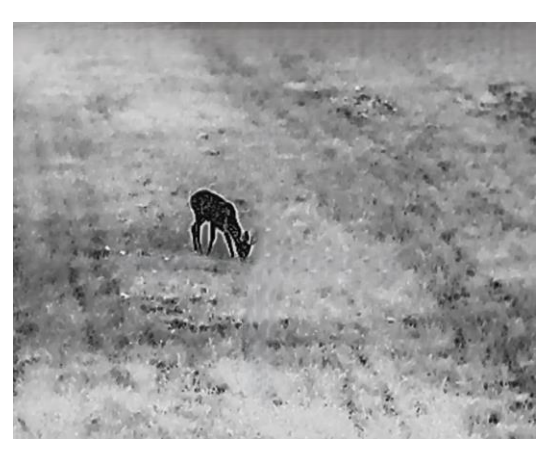

# <span id="page-16-1"></span>**3.7 Justér skarphed**

#### **Trin**

- 1. Vælg  $\triangle$  i hovedmenuen, og tryk på  $\equiv$  for at bekræfte.
- 2. Tryk på  $\circled{2}$  eller på  $\circled{2}$  for at justere kontrasten.
- 3. Hold på **ii** for at afslutte og gemme.

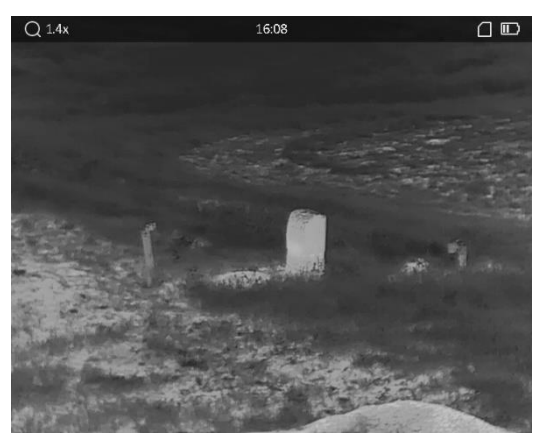

**Skarphed 1 Skarphed 5**

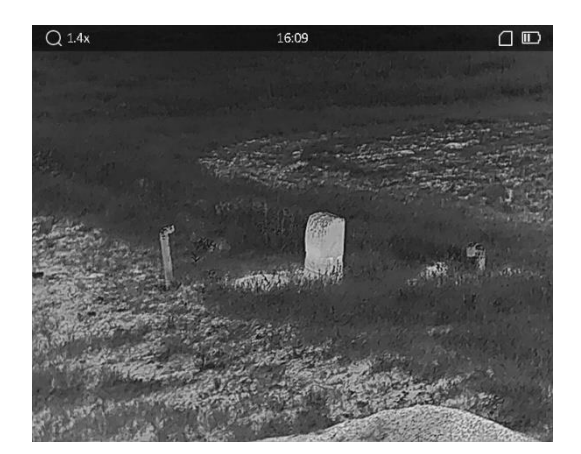

## <span id="page-17-0"></span>**3.8 Væ lg scenetilstand**

Du kan væ lge den korrekte scene i henhold til den aktuelt anvendte scene for at forbedre visningseffekten.

#### **Trin**

- 1. Hold på **ie for at gå til hovedmenuen.**
- 2. Vælg  $\frac{1}{2}$ , og tryk på **ie** for at bekræfte.
- 3. Tryk på  $\circled{2}$  eller på  $\circled{2}$  for at skifte scenetilstand.
	- **Genkendelse**: Genkendelsestilstanden anbefales til den normale scene.
	- **Jungle**: Jungletilstanden anbefales til et jagtmiljø .
- <span id="page-17-1"></span>4. Tryk på **Filles** for at gemme indstillingerne og afslutte.

# **3.9 Indstilling af paletter**

Du kan vælge forskellige paletter for at vise den samme scene med forskellige effekter. Tryk på  $\mathbb{M}$  på skærmen til livevisning for at skifte palet.

#### **Hvid varm**

Den varme del vises med en lysere farve. Jo højere temperatur, jo lysere farve.

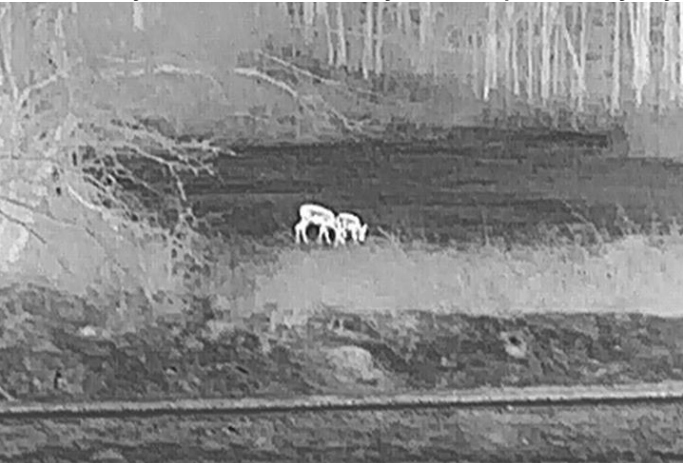

#### **Sort varm**

Den varme del vises med en sort farve. Jo højere temperatur, jo mørkere farve.

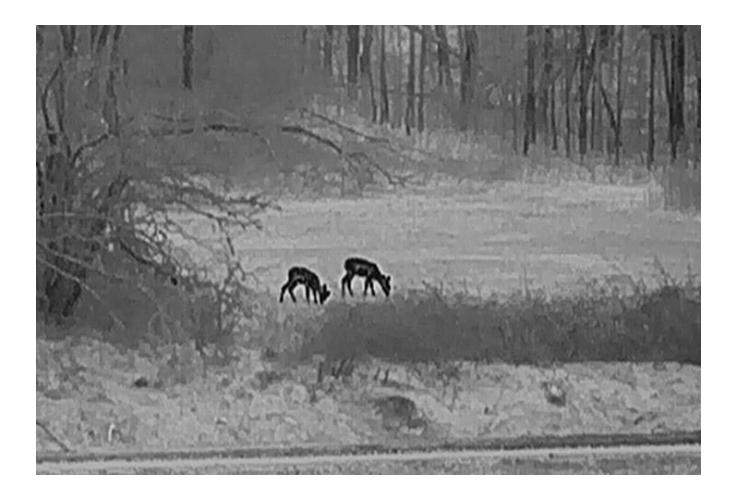

#### **Rød varm**

Den varme del vises med en rød farve. Jo højere temperatur, jo rødere farve.

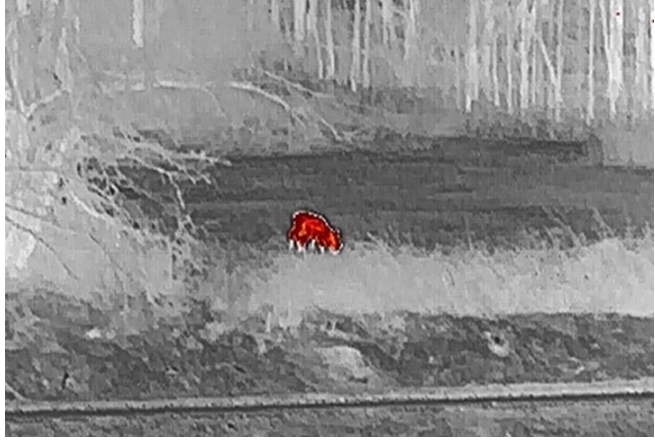

#### **Fusion**

Billedet er farvelagt med hvid, gul, lyserød til violet farve, der viser temperaturen fra høj til lav temperatur.

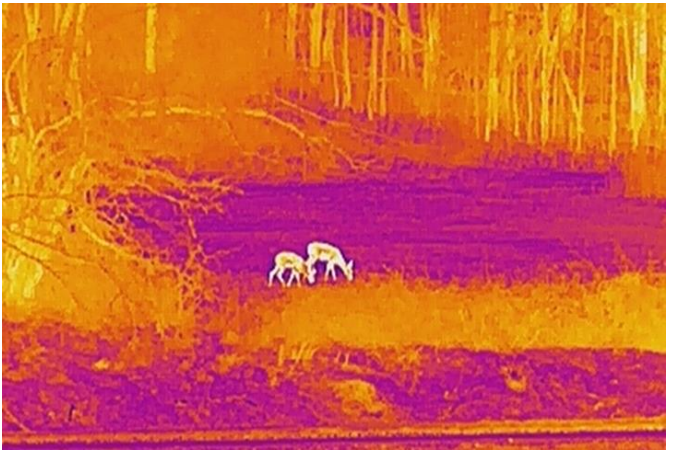

## <span id="page-19-0"></span>**3.10 Korrektion af defekt pixel**

Enheden kan korrigere defekte skærmpixels, der ikke fungerer som forventet.

#### **Trin**

- 1. Hold på **ie for at vise hovedmenuen**.
- 2. Vælg **Funktionsindstillinger**, og tryk på **Funktionsindstillinger**, og tryk på **Funder at a** for at åbne undermenuen.
- 3. Vælg  $\frac{1}{2}$  og tryk på  $\frac{1}{2}$  for at åbne skærmen til indstilling af DPC.
- 4. Tryk på **Filler** for at vælge **X-** eller **Y-aksen**, og tryk på  $\circled{0}$  eller  $\circled{P_2}$  for at indstille koordinaterne, indtil markøren rammer den defekte pixel. Hvis du vælger X-akse, bevæger markøren sig til venstre og højre. Hvis du vælger Y-akse, bevæger markøren sig op og ned.
- 5. Tryk to gange på **ie for at korrigere den defekte pixel**.
- 6. Tryk på  $\equiv$  for at gemme og afslutte.

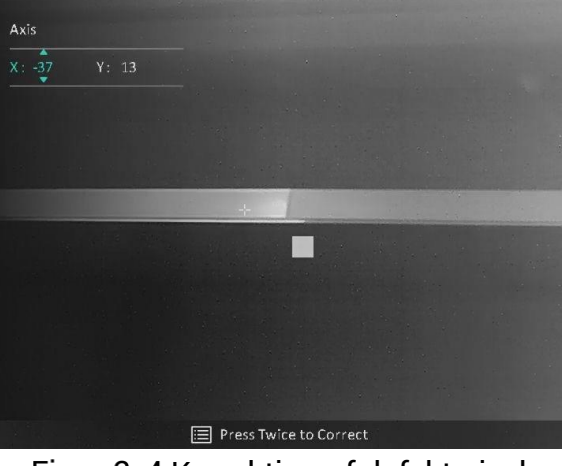

Figur 3-4 Korrektion af defekt pixel

### **Bemæ rk**

Hvis OSD'et blokerer den defekte pixel, spejlvender enheden automatisk displayet, som vist på tegningen herunder.

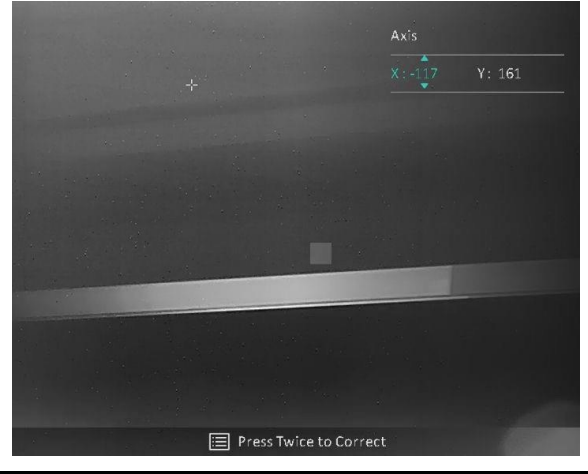

# <span id="page-20-0"></span>**3.11 Korrektion af fladt felt**

Funktionen til korrektion af billede kan korrigere forskelle på skærmen.

#### **Trin**

- 1. Hold på **ie for at vise hovedmenuen.**
- 2. Gå til **Funktionsindstillinger**, og væ lg **Kalibrering af billede**.
- 3. Tryk på  $\circled{5}$  eller  $\circled{P^{\pm}}$  for at skifte FFC-tilstand, og tryk på  $\circled{F}$  for at bekræfte.
	- **Manuel**: Tryk på  $\boxed{\mathbb{M}}$  i livevisning for at korrigere forskelle på skærmen.
	- **Automatisk**: Enheden udfø rer FFC automatisk i henhold til den indstillede tidsplan, når kameraet tændes.
	- **Ekstern**: Sæt objektivdækslet på, og hold derefter på **M** i livevisning for at korrigere forskelle på skærmen.
- 4. Tryk på **Filles** for at gemme indstillingerne og afslutte.

### **Bemæ rk**

- $\bullet$  Du vil høre et klik, og billedet vil fryse i ét sekund, når enheden udfører FFC.
- $\bullet$  Du kan også holde  $\mathbb M$  inde for at udføre FFC i tilstanden Automatisk FFC.

# <span id="page-20-1"></span>**3.12 Indstil tilstanden Billede i billede**

### **Trin**

- 1. Hold inde på skæ rmen til livevisning for at aktivere **PIP**.
	- PIP-visningen udgør detaljen i trådkorset, når det er aktiveret.
	- PIP-visningen udgør detaljen af den centrale del, når trådkorset ikke er aktiveret.
- 2. Hold  $\boxed{\mathcal{P}^*}$  inde for at slukke.

### *<u>Elemærk</u>*

Kun PIP-visningen zoomes, hvis den digitale zoom er aktiveret. Den digital zoom i PIPvisningen er 2x, 4x og 8x.

# <span id="page-20-2"></span>**3.13 Justering af digital zoom**

Du kan bruge funktionen til at zoome ind og ud på billedet.

Tryk på  $\boxed{\mathbb{P}^*}$  på skærmen til livevisning, hvorefter livevisningen skifter mellem 1x, 2x, 4x og 8x.

### **Li** Bemærk

Funktionen varierer afhængigt af kameramodel.

# **Kapitel 4 Sigtning**

# <span id="page-21-1"></span><span id="page-21-0"></span>**4.1 Væ lg sigtningsprofiler**

Hvis enheden bruges af forskellige brugere, kan de konfigurere og gemme indstillingerne for trådkorset i deres respektive sigtningsprofiler.

#### **Trin**

- 1. Hold  $\equiv$  inde på skærmen til livevisning for at vise hovedmenuen.
- 2. Vælg  $\left(\frac{1}{\epsilon}\right)$ , og tryk på  $\equiv$  for at bekræfte.
- 3. Tryk på  $\circled{2}$  eller på  $\circled{P^*}$  for at vælge en sigtningsprofil.
- 4. Tryk på  $\equiv$  for at gemme og afslutte.

#### **Resultat**

Trådkorsoplysningerne vises øverst til højre på skærmen. Fx betyder A5-109 yard, at du anvender trådkors nr. 5 i sigtningsprofil A, og at den valgte afstand er 109 yard.

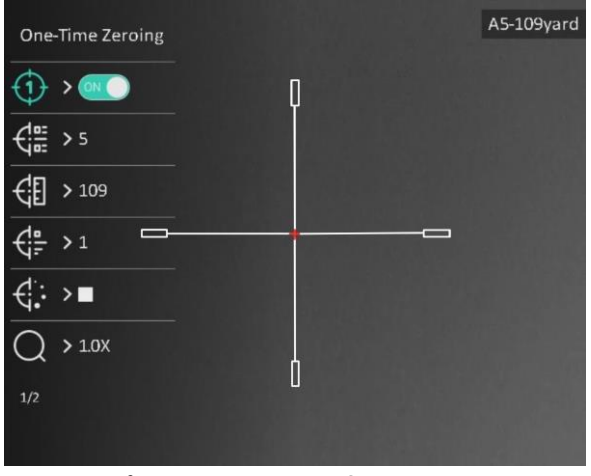

Figur 4-1 Brug af trådkors

### **Bemæ rk**

Der er i alt fem sigtningsprofiler, og du kan konfigurere fem trå dkors i hver profil.

# <span id="page-21-2"></span>**4.2 Indstil stil for trå dkors**

Du kan vælge farve og type for trådkorset i forskellige omgivelser.

#### **Før du starter**

Vælg et sigtningsnummer.

#### **Trin**

1. Tryk på  $\circled{2}$  eller  $\circled{P_2}$  på sigtningsskærmen for at vælge  $\circled{E}$  eller  $\circled{E}$ , og tryk på **i** for at bekræfte.

- 2. Tryk på  $\circled{5}$  eller  $\circled{P}$  for at skifte type eller farve for trådkorset, og tryk på  $\circled{F}$  for at bekræ fte. Du kan indstille 10 typer trå dkors og væ lge farve for trå dkorset: **sort, hvid, grøn** og **rød**.
- 3. Hold  $\equiv$  inde for at gemme indstillingerne i henhold til meddelelsen.

#### $\begin{bmatrix} 1 \\ 1 \end{bmatrix}$ Remærk

Hvis du indstiller farven på trådkorset til hvid eller sort, inverteres farverne på trådkorset automatisk i sort varm og hvid varm tilstand for at opnå et bedre sigte på målet.

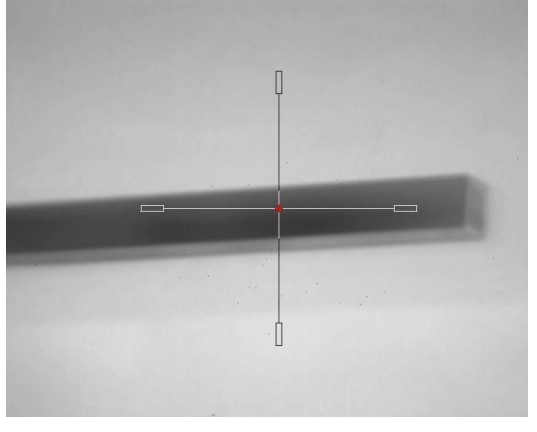

6. Hold på **ie for at afslutte skærmen i henhold til meddelelsen.** 

- **OK:** Gem parameteren, og afslut.
- **ANNULLÉ R:** Afslut uden at gemme parametrene.

# <span id="page-22-0"></span>**4.3 Korrigé r trå dkors**

Korrektion af trådkorset kan hjælpe dig med at sigte på målet med høj præcision ved at markere forskydningen mellem det store og det lille trå dkors. Funktioner så som **Frys** og **Zoom** hjælper med at justere trådkorset mere nøjagtigt.

#### **Bemæ rk**

- $\bullet$   $\bullet$  of  $\bullet$  betyder særskilt sigtning. Du skal indskyde på et bredt synsfelt og indsnæ vre synsfeltet tilsvarende.
- **ON** betyder sigtning én gang. Du behøver kun at indskyde på et smalt synsfelt. Enheden indskydes automatisk på et bredt synsfelt.

#### **Før du starter**

Vælg først en sigtningsprofil.

**Trin**

- 1. Tryk på  $\circled{2}$  eller  $\circled{P^*}$  i hovedmenuen for at vælge  $\circled{1}$ , og tryk på  $\circled{=}$  for at åbne sigtningsskærmen.
- 2. Vælg et sigtningsnummer. Du kan indstille 5 trådkors.
- a) Tryk på  $\circled{2}$  eller  $\circled{P_{\pm}}$  for at vælge  $\circled{f_{\pm}}$ , og tryk på  $\circled{=}$  for at bekræfte.
- b) Tryk på  $\circled{2}$  eller  $\circled{P_{\cdot}\circled{2}}$  for at vælge et sigtningsnummer, der skal korrigeres.
- c) Tryk igen på  $\equiv$  for at bekræfte.
- 3. Vælg en sigtningstilstand. Der kan vælges mellem særskilt sigtning og sigtning én gang.
	- Hvis du vælger sigtning én gang, skal du først skifte synsfelt til et smalt synsfelt.
	- Hvis du væ lger sæ rskilt sigtning, skal du henholdsvis indskyde på et bredt synsfelt og indsnæ vre synsfeltet. Skift synsfelt i henhold til meddelelsen.
- 4. Indstil afstand til mål.
	- a) Tryk på  $\circled{2}$  eller  $\circled{P^*}$  for at vælge  $\circled{f}$ , og tryk på  $\circled{F}$  for at bekræfte.
	- b) Tryk på  $\equiv$  for at skifte cifret.
	- c) Tryk på  $\circled{1}$  eller  $\circled{P^{\pm}}$  for at ændre nummeret, og tryk igen på  $\circled{1}$  for at bekræ fte.
- 5. Vælg  $\bigcirc$ , og tryk på  $\circled{a}$  eller  $\circled{P_{\cdot}\ }$  for at forstørre billedet, indtil målpositionerne er tydelige nok.
- 6. Sigt mod må let, træ k i aftræ kkeren, og flugt trå dkorset med anslagspunktet.
	- a) Tryk på  $\circled{a}$  eller  $\circled{P^{\pm}}$  for at vælge  $\ast$ , og tryk på  $\circled{=}$  for at fryse billedet.
	- b) Vælg  $\Box$  for at indstille koordinaterne, indtil det store trådkors flugter med anslagspunktet. Tryk på for at væ lge **X-** eller **Y-**aksen. Hvis du væ lger Xaksen, flyttes trådkorset mod venstre og højre. Hvis du vælger Y-aksen, flyttes trå dkorset op og ned.
	- c) Hold  $\equiv$  inde for at gemme indstillingerne i henhold til meddelelsen.

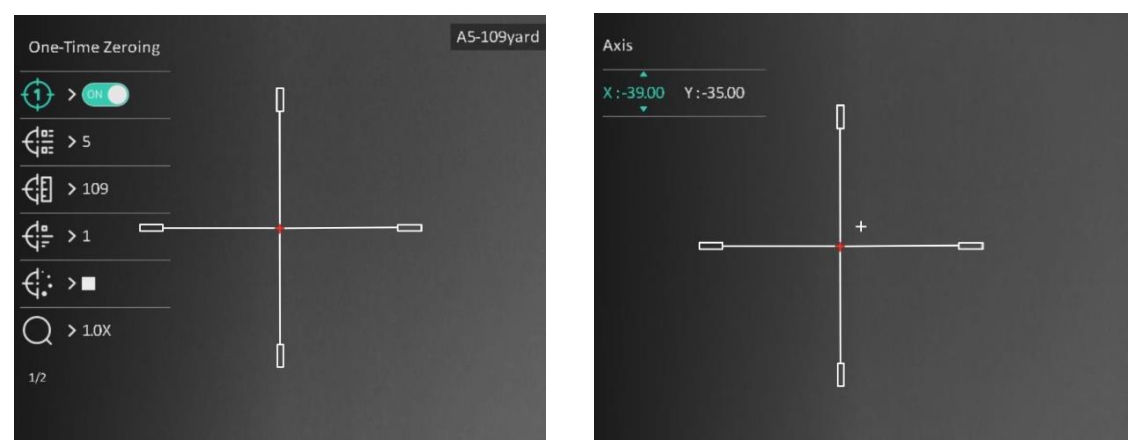

Figur 4-2 Korrigér trådkors

### **Bemæ rk**

● Der vises en meddelelse på skærmen, når du skifter sigtningsnummer. Vælg OK for at gemme parametrene for det aktuelle trå dkors.

• Hvis du aktiverer frysefunktionen for trådkorset, kan du justere markørens position på et frossent billede. Denne funktion kan forhindre billedflimren.

7. Hold  $\equiv$  inde til næste handling i henhold til meddelelsen.

- a) Hvis du vælger sigtning én gang, skal du holde **ie inde for at afslutte skærmen** i henhold til meddelelsen.
- **OK:** Gem parametrene, og afslut.
- **ANNULLÉ R:** Afslut uden at gemme parametrene.
	- b) Hvis du vælger særskilt sigtning, skal du holde  $\equiv$  inde til næste handling i henhold til meddelelsen.
- **Gem og indskyd:** Gem parametrene, og indskyd på det andet synsfelt.
- **Gem og afslut:** Gem parametrene for sigtning på det aktuelle synsfelt, og afslut.
- **Annullé r:** Afslut uden at gemme parametrene.
- 8. Træk i aftrækkeren igen for at bekræfte, at sigtepunktet flugter med anslagspunktet.
- 9. (Valgfrit) Gentag trin 2-8 for at indstille placeringen for andre trådkors i denne sigtningsprofil.

# **Kapitel 5 Afstandsmå ling**

<span id="page-25-0"></span>Enheden kan måle afstanden mellem målet og observationspunktet.

#### **Før du starter**

Hold hånden i ro, og flyt dig ikke, når du måler afstanden. Ellers på virkes præcisionen.

### **Trin**

- 1. Hold på **ie for at vise hovedmenuen.**
- 2. Tryk på  $\circled{2}$  eller på  $\circled{2}$  for at vælge  $\circled{3}$ , og tryk på  $\circled{=}$  for at åbne skærmen til måling.
	- 1) Tryk på  $\boxed{\circled{P}_{\pm}}$  for at vise skærmen til indstilling. Tryk på  $\boxed{\circled{P}}$  eller på  $\boxed{\circled{P}_{\pm}}$  for at vælge mål mellem rådyr, grå ulv, bjørn og brugerdefineret, og tryk på **ie trandformal** for at bekræfte.
	- 2) Tryk på  $\circled{1}$  eller på  $\circled{P^{\pm}}$  for at ændre værdien, og indstil målhøjden.

### **Bemæ rk**

Det tilgængelige højdeinterval er 0,1-9,0 m.

- 3) Hold på  $\equiv$  for at gemme indstillingen og vende tilbage til skærmen til måling.
- 3. Flugt midtpunktet af topmærket med den øverste kant af målet. Tryk på  $\Box$ . Markøren blinker i den øverste kant af målet.
- 4. Flugt midtpunktet af bundmærket med den nederste kant af målet. Tryk på  $\Box$

### **Resultat**

Målingen af afstanden og målets højde vises øverst til højre i billedet.

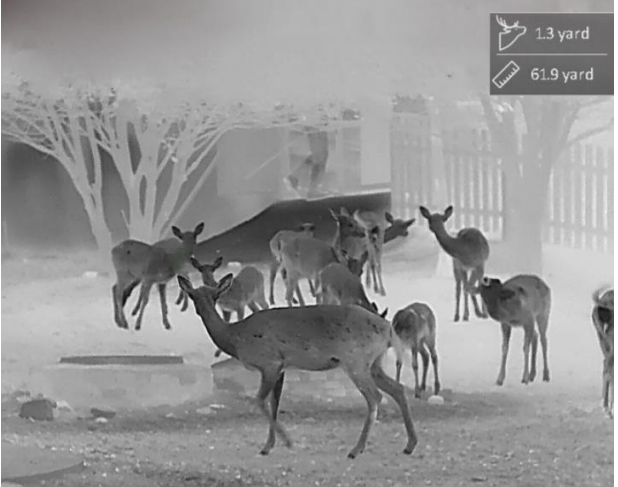

Figur 5-1 Måleresultat

# **Kapitel 6 Generelle indstillinger**

<span id="page-26-1"></span><span id="page-26-0"></span>Du kan manuelt optage videoer eller tage billeder under livevisning.

# **6.1 Indstil OSD**

Du kan vælge at vise OSD-oplysningerne på skærmen til livevisning.

#### **Trin**

- 1. Hold på  $\equiv$  for at vise hovedmenuen.
- 2. Gå til  $\frac{2\pi}{\sigma^2}$  **Funktionsindstillinger**, og vælg  $\boxed{\ }$ .
- 3. Tryk først på **ie for at aktivere OSD**. Du kan trykke på **to eller**  $\boxed{9}$  for at vælge og trykke på **ie for at vise eller skjule de nødvendige OSD-oplysninger.** 
	- **Dato**: Vis eller skjul datooplysningerne.
	- **Klokkeslæ t**: Vis eller skjul tidsoplysningerne.
- <span id="page-26-2"></span>4. Tryk på  $\equiv$  for at gemme og afslutte.

# **6.2 Indstil varemæ rkelogo**

Du kan tilføje et varemærkelogo på skærmen til livevisning.

#### **Trin**

- 1. Hold på  $\equiv$  for at vise hovedmenuen.
- 2. Gå til  $\frac{2}{\epsilon}$  **Funktionsindstillinger**, og vælg  $\frac{Q}{\epsilon}$ .
- 3. Tryk på **Filter** for at aktivere eller deaktivere Varemærkelogo.
- 4. Tryk på **Filles** for at gemme indstillingerne og afslutte.

#### **Resultat**

Varemærkelogoet vises i nederste venstre hjørne af billedet.

#### $\begin{bmatrix} 1 \\ 1 \end{bmatrix}$ Remærk

Når funktionen er aktiveret, vises varemærkelogoet kun på skærmen til livevisning, billedoptagelser og videoer.

# <span id="page-27-0"></span>**6.3 Forhindring af afbrænding**

Funktionen kan forhindre detektoren i den termografiske kanal i at blive afbrændt. Når du aktiverer funktionen, lukker skjoldet, hvis den grå skala på detektoren stiger til en bestemt værdi.

Undgå direkte sollys, og aktivér funktionen til forhindring af afbrænding for at reducere risikoen for varmeskader på sensoren.

#### **Trin**

- 1. Hold på **ie for at vise hovedmenuen**.
- 2. Gå til  $\frac{2\pi}{\sqrt{2}}$  **Funktionsindstillinger**, og vælg  $\binom{11}{2}$ .
- 3. Tryk på  $\equiv$  for at aktivere eller deaktivere funktionen til undgåelse af afbrænding.
- 4. Tryk på **Filles** for at gemme indstillingerne og afslutte.

#### **Li**Bemærk

Skjoldet åbnes, når funktionen til forhindring af afbrænding deaktiveres, hvis det har væ ret lukket.

## <span id="page-27-1"></span>**6.4 Varmesporing**

Enheden kan registrere den højeste temperatur i scenen og markere stedet på skærmen.

#### **Trin**

- 1. Hold på  $\equiv$  for at vise hovedmenuen.
- 2. Tryk på  $\circled{2}$  eller på  $\circled{2}$  for at vælge  $\circled{6}$ , og tryk på  $\circled{=}$  for at markere stedet med den høieste temperatur.
- 3. Tryk på  $\equiv$  for at gemme indstillingerne og afslutte.

#### **Resultat**

Når funktionen er aktiveret, vises  $\div$  på stedet med den højeste temperatur.  $\div$  flytter sig, når scenen ændres.

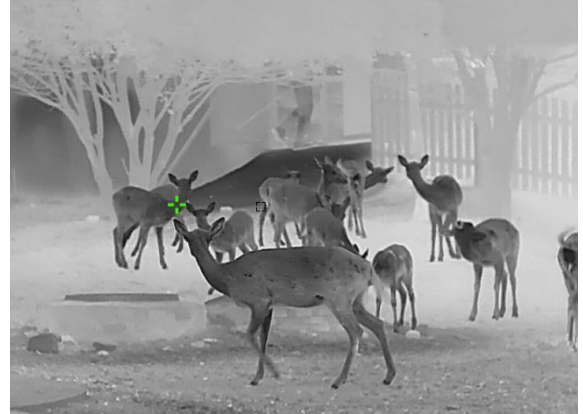

Figur 6-1 Varmesporing

# <span id="page-28-0"></span>**6.5 Tag billede, og optag video**

### <span id="page-28-1"></span>**6.5.1 Tag billede**

Tryk på **to** på skærmen til livevisning for at tage et billede.

### **E**Bemærk

Når billedet tages, fryser billedet i ét sekund, og der vises en meddelelse på skærmen. Find oplysninger om eksport af billeder i *[Eksport af filer](#page-29-1)*.

## <span id="page-28-2"></span>**6.5.2 Indstil lyd**

Hvis du aktiverer lydfunktionen, optages lyden sammen med videoen. Når der er for kraftig støj i videoen, kan du deaktivere denne funktion.

### **Trin**

- 1. Hold på **ie for at vise hovedmenuen**.
- 2. Tryk på  $\circled{1}$  eller på  $\circled{2}$  for at vælge  $\circled{1}$ , og tryk på  $\circled{1}$  for at aktivere eller deaktivere funktionen.
- 3. Tryk på  $\equiv$  for at gemme og afslutte.

## <span id="page-28-3"></span>**6.5.3 Optag video**

### **Trin**

1. Hold  $\circled{1}$  inde på skærmen til livevisning for at starte en optagelse.

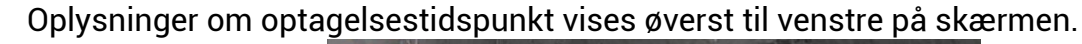

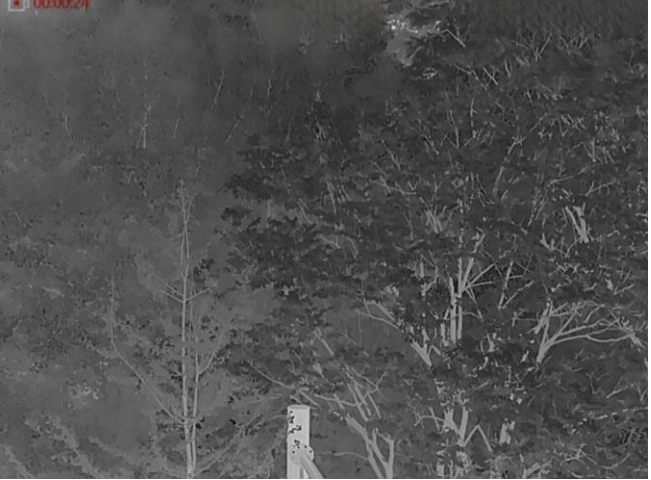

Figur 6-2 Optag video

2. Tryk igen på **for at stoppe optagelsen**.

### **Hvad kommer derefter**

Find oplysninger om eksport af filer med optagelser i *[Eksport af filer](#page-29-1)*.

### <span id="page-29-0"></span>**6.5.4 Forudoptag video**

Når funktionen er aktiveret, kan enheden automatisk optage 7 sekunder forud for og efter rekylaktiveringen.

**Trin** 

- 1. Hold på **ie for at vise hovedmenuen**.
- 2. Tryk på  $\circled{2}$  eller  $\circled{2}$ , og vælg  $\circled{F}$ l.
- 3. Tryk på  $\equiv$  for at slå funktionen til/fra.
- 4. Tryk på  $\equiv$  for at gemme og afslutte.

#### **Bemæ rk**

Hvis du løbende aktiverer rekylen, optager enheden syv sekunder før den første rekyl indtil syv sekunder efter den sidste rekyl.

#### **Hvad kommer derefter**

<span id="page-29-1"></span>Find oplysninger om eksport af filer med optagelser i *[Eksport af filer](#page-29-1)*.

# **6.6 Eksport af filer**

### <span id="page-29-2"></span>**6.6.1 Eksporté r filer via HIKMICRO Sight**

Du kan få adgang til enhedsalbummer og eksportere filer til din telefon via HIKMICRO Sight.

#### **Før du starter**

Installér HIKMICRO Sight på din mobiltelefon.

#### **Trin**

1. Å bn HIKMICRO Sight, og slut din enhed til appen. Se *[Forbindelse til appen](#page-11-0)*.

2. Tryk på **Medie** for at få adgang til enhedsalbummer.

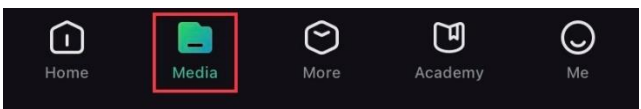

Figur 6-3 Få adgang til enhedsalbummer

- 3. Tryk på **Lokal** eller **Enhed** for at vise billeder og videoer.
	- **Lokal**: Du kan vise de tidligere filer på appen.
	- **Enhed**: Du kan vise filerne på den aktuelle enhed.

### $\widehat{\mathbb{R}}$ Bemærk

Billederne eller videoerne vises muligvis ikke på **Enhed**. Træk nedad for at opdatere siden.

4. Tryk for at væ lge en fil, og tryk på **Download** for at eksportere filen til albummer på din lokale telefon.

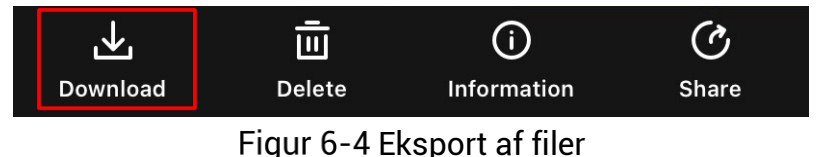

### **Bemæ rk**

- Gå til **Mig** > **Om** > **Brugervejledning** i appen for at se mere detaljerede handlinger.
- Du kan også få adgang til enhedsalbummer ved at trykke på ikonet nederst til venstre på skærmen til livevisning.

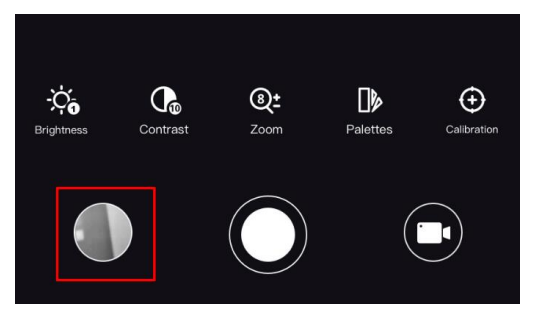

Figur 6-5 Få adgang til enhedsalbummer

● Eksportfunktionen kan variere afhængigt af appopdateringer. Den faktiske appversion gælder.

### <span id="page-30-0"></span>**6.6.2 Eksportér filer via pc**

#### **Trin**

1. Slut enheden til pc'en med kablet.

#### **Bemæ rk**

Sørg for, at enheden er tændt, når kablet tilsluttes.

- 2. Å bn disken på computeren, og væ lg enhedens disk. Gå til mappen **DCIM**, og find mappen med optagelsesår og -måned angivet som navn. Gå til **DCIM > 202106** for at finde billedet eller videoen, hvis du f.eks. har taget et billede eller optaget en video i juni 2021.
- 3. Vælg, og kopiér filerne over på pc'en.
- 4. Afbryd enheden fra din pc.

#### **E** Bemærk

- Enheden viser billeder, nå r den tilsluttes din pc. Men funktionerne til optagelse/optagelse af billeder og hotspot er deaktiverede.
- Fø rste gang du slutter enheden til pc'en, installerer enheden automatisk driverprogrammet.

# **Kapitel 7 Systemindstillinger**

# <span id="page-31-1"></span><span id="page-31-0"></span>**7.1 Justé r dato**

#### **Trin**

- 1. Hold på **ie for at vise hovedmenuen**.
- 2. Gå til  $\langle \circ \rangle$  **Generelle indstillinger**, og vælg  $\vert \equiv \vert$ .
- 3. Tryk på  $\equiv$  for at åbne skærmen til konfiguration.
- 4. Tryk på  $\equiv$  for at vælge år, måned eller dag, der skal synkroniseres, og tryk på  $\circ$
- eller på  $\boxed{\mathbb{P}^*}$  for at ændre værdi. Tryk derefter igen på  $\boxed{\equiv}$  for at afslutte indstillingen.
- <span id="page-31-2"></span>5. Tryk på **F** for at gemme indstillingerne og afslutte.

# **7.2 Justé r klokkeslæ t**

#### **Trin**

- 1. Hold på  $\equiv$  for at vise hovedmenuen.
- 2. Gå til  $\langle \circ \rangle$  **Generelle indstillinger**, og vælg  $(\downarrow)$ .
- 3. Tryk på  $\equiv$  for at åbne konfigurationsskærmen, og tryk på  $\Box$  eller  $\Diamond$  for at skifte ursystem. Der kan væ lges mellem 24-timers og 12-timers ur. Ved 12-timers ur skal du trykke på  $\circled{1}$  eller  $\mathcal{P}_\pm$  for at indstille AM eller PM.
- 4. Tryk på  $\equiv$  for at vælge time eller minut, og tryk på  $\Box$  eller  $\mathcal{P}_\pm$  for at ændre tallet.
- <span id="page-31-3"></span>5. Tryk på for at gemme indstillingerne og afslutte.

# **7.3 Indstil sprog**

Funktionen bruges til at vælge sprog til enheden.

#### **Trin**

- 1. Hold på  $\equiv$  for at vise hovedmenuen.
- 2. Gå til  $\langle \circ \rangle$  **Generelle indstillinger**, og vælg **...**
- 3. Tryk på  $\equiv$  for at åbne skærmen til konfiguration af sprog.
- 4. Tryk på  $\circled{1}$  eller på  $\circled{P^*}$  for at vælge sprog, og tryk på  $\circled{1}$  for at bekræfte.
- 5. Tryk på **Filles** for at gemme indstillingerne og afslutte.

# <span id="page-32-0"></span>**7.4 Indstil må leenhed**

Du kan ændre måleenhed for afstandsmåling.

### **Trin**

- 1. Hold på  $\equiv$  for at vise hovedmenuen.
- 2. Gå til **o Generelle indstillinger**, og vælg  $\mathbb{Z}$ .
- 3. Tryk på  $\circled{2}$  eller på  $\circled{P_{\pm}}$  for at vælge måleenhed. Der kan vælges mellem yard og m (meter).
- <span id="page-32-1"></span>4. Tryk på **Filles** for at gemme indstillingerne og afslutte.

# **7.5 Vis enhedsoplysninger**

### **Trin**

- 1. Hold på **ie for at vise hovedmenuen**.
- 2. Gå til **o Generelle indstillinger**, og vælg (i).
- 3. Tryk på  $\circled{2}$  eller på  $\circled{2}$  for at vælge  $(i)$ , og tryk på  $\circled{3}$ . Du kan få vist enhedsoplysninger så som version og serienummer.

# <span id="page-32-2"></span>**7.6 Gendan enhed**

### **Trin**

- 1. Hold på  $\equiv$  for at vise hovedmenuen.
- 2. Gå til  $\langle \circ \rangle$  **Generelle indstillinger**, og vælg  $\langle \cdot \rangle$ .
- 3. Tryk på **Filles** for at gendanne enheden til standardindstillinger ved at følge anvisningerne.

# **Kapitel 8 Ofte stillede spø rgsmå l**

## <span id="page-33-1"></span><span id="page-33-0"></span>**8.1 Hvorfor er skæ rmen slukket?**

Kontrollér, at der er strøm på batteriet. Kontrollér skærmen, når enheden har opladet i 5 minutter.

# <span id="page-33-2"></span>**8.2 Billedet er ikke skarpt. Hvordan kan det justeres?**

- · Justér ringen til justering af dioptri, indtil billedet står skarpt. Se afsnittet Justér dioptri.
- <span id="page-33-3"></span>• Justér fokusringen, indtil billedet er skarpt. Se afsnittet Juster fokus.

## **8.3 Der kan ikke tages billeder eller optages videoer. Hvad er problemet?**

Kontrollér følgende.

- Er enheden tilsluttet din pc? Der kan ikke tages billeder eller optages videoer i denne status.
- Er lageret fuldt?
- <span id="page-33-4"></span>• Er batteriniveauet lavt?

# **8.4 Hvorfor kan pc'en ikke identificere enheden?**

Kontrollér følgende.

- Er enheden tilsluttet din pc med det medfølgende USB-kabel?
- Kontrollér, at længden af USB-kablet ikke er længere end én meter, hvis du bruger et andet kabel.

# **Sikkerhedsanvisning**

<span id="page-34-0"></span>Disse anvisninger skal sikre, at brugeren kan anvende produktet korrekt og undgå fare eller tab af ejendom.

#### **Love og bestemmelser**

● Brug af dette produkt skal strengt overholde lokale bestemmelser for elektrisk sikkerhed.

### **Symbolforklaringer**

Symbolerne i dette dokument defineres på følgende måde.

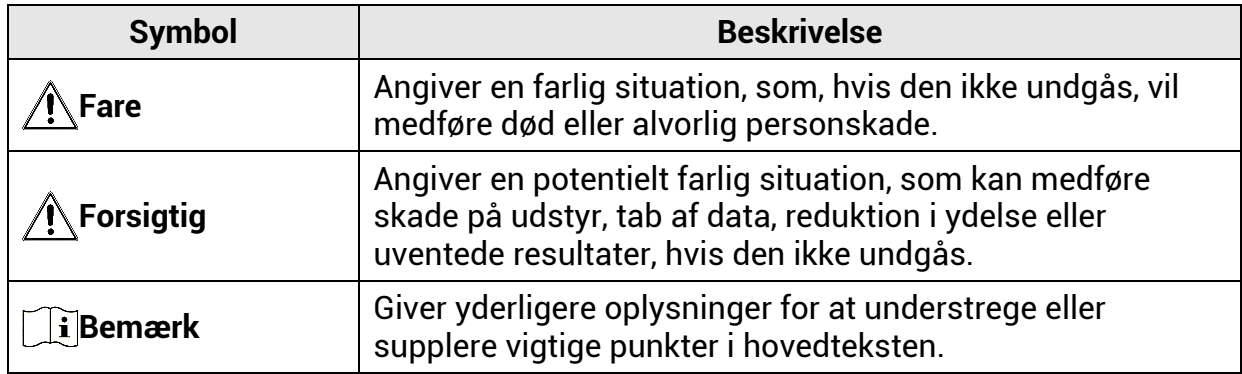

### **Transport**

- Opbevar enheden i den oprindelige eller en lignende emballage, når den skal transporteres.
- Gem al emballage efter udpakningen til senere brug. Du skal bruge den originale emballage til at returnere enheden til fabrikken, hvis der opstår fejl. Transport uden den originale emballage kan medføre skade på enheden, og virksomheden tager intet ansvar derfor.
- Tab ikke produktet, og udsæt det ikke for fysiske stød. Hold enheden væk fra magnetisk interferens.

### **Strø mforsyning**

- Enhedens indgangsspænding skal overholde LPS-kravene (5 V jævnstrøm, 2 A) i henhold til standarden IEC61010-1 eller IEC62368. Se de faktiske produkter og tekniske specifikationer for flere oplysninger.
- Strø mkilden skal overholde kravene i LPS eller PS2 i henhold til standarden IEC 62368- 1.
- For enheder uden medfølgende strømadapter skal du bruge en strømadapter fra en kvalificeret producent. Se de nærmere krav til strømforsyning i produktspecifikationerne.
- Kontrollér, at stikket er sat godt i stikkontakten.
- Slut IKKE flere enheder til én strømadapter for at undgå overhedning eller brandfare som følge af overbelastning.

### **Batteri**

- Forkert brug eller udskiftning af batteriet kan resultere i fare for eksplosion. Udskift kun med samme eller tilsvarende type.
- For enheder uden et medfølgende batteri skal du bruge batterier fra en kvalificeret producent. Se de næ rmere krav til batterier i produktspecifikationen
- Enheden understøtter aftagelige li-ion-batterier. Den begrænsede opladningsspænding er 4,2 V. Batteriets kapacitet er 3,6 V/4,4 Ah (15,84 Wh).
- Batterier af en forkert størrelse kan ikke installeres og kan medføre unormal nedlukning.
- Sørg for, at der ikke befinder sig brændbare materialer inden for 2 m fra opladeren under opladning.
- Batteriet må IKKE anbringes i næ rheden af en varmekilde eller å ben ild. Undgå direkte sollys.
- Batteriet må IKKE anbringes inden for børns rækkevidde.

### **Vedligeholdelse**

- Hvis produktet ikke virker korrekt, skal du kontakte din forhandler eller dit næ rmeste servicecenter. Vi på tager os intet ansvar for problemer, der er forå rsaget af uautoriseret reparation eller vedligeholdelse.
- Tør enheden forsigtigt af med en ren klud og en lille mængde ætanol, hvis det er nø dvendigt.
- Hvis udstyret bruges på en må de, der ikke er angivet af producenten, kan den beskyttelse, der enheden giver, blive forringet.

### **Driftsmiljø**

- Kontrollér, at driftsmiliøet opfylder enhedens krav. Driftstemperaturen skal være -30 °C til 55 °C, og luftfugtigheden i driftsmiljøet skal ligge mellem 5-95 %.
- Enheden må IKKE udsæ ttes for kraftig elektromagnetisk strå ling eller stø vfyldte miljø er.
- Objektivet må IKKE rettes mod solen eller et stæ rkt lys.
- Anbring enheden i et tørt og veludluftet miljø.
- Når der er et laserudstyr i brug, skal det kontrolleres, at enhedens objektiv ikke udsættes for laserstrålen, ellers kan det brænde ud.

### **Nø dsituation**

• Hvis enheden afgiver røg, lugt eller støj, skal du straks slukke for strømmen og trække strø mkablet ud. Kontakt derefter servicecentret.

#### **Producentens adresse**

Væ relse 313, Enhed B, Bygning 2, 399 Danfeng Vej, Xixing Underdistrikt, Binjiang Distrikt, Hangzhou, Zhejiang 310052, Kina Hangzhou Microimage Software Co., Ltd.

MEDDELELSE OM OVERENSSTEMMELSE: Produkterne i den termografiske serie kan væ re underlagt eksportkontrol i forskellige lande eller områ der, herunder, uden begræ nsning, USA, EU, Storbritannien og/eller andre medlemslande i Wassenaar-aftalen. Kontakt din professionelle juraekspert, ekspert i overensstemmelse eller de lokale offentlige myndigheder for at få oplysninger om kravene for eksportlicens, hvis du har til hensigt at overføre, eksportere eller geneksportere enheder i den termiske serie mellem forskellige lande.

# **Juridiske oplysninger**

<span id="page-37-0"></span>© 2023 Hangzhou Microimage Software Co., Ltd. Alle rettigheder forbeholdes. **Om denne vejledning**

Vejledningen indeholder anvisninger om brug og hå ndtering af produktet. Billeder, diagrammer, illustrationer og alle øvrige oplysninger herefter tjener kun som beskrivelse og forklaring. Oplysningerne i vejledningen er med forbehold for æ ndring uden varsel på grund af opdateringer af firmware eller andre å rsager. Du kan finde den seneste udgave af vejledningen på webstedet for HIKMICRO [\(www.hikmicrotech.com\)](file:///D:/项目/PJ11TD20220906276_EY1枪瞄V5.5.60软件项目/成果物/枪瞄/www.hikmicrotech.com).

Brug brugervejledningen under vejledning af og med hjælp fra fagfolk, der er uddannet i understø ttelse af produktet.

#### **Anerkendelse af varemæ rker**

og andre af HIKMICRO's varemærker og logoer tilhører HIKMICRO i forskellige jurisdiktioner.

Andre nævnte varemærker og logoer tilhører deres respektive ejere.

#### **JURIDISK ANSVARSFRASKRIVELSE**

VEJLEDNINGEN OG DET HERI BESKREVNE PRODUKT, INKL. HARDWARE, SOFTWARE OG FIRMWARE, LEVERES I STØRST MULIGT OMFANG, DER ER TILLADT VED LOV, "SOM DET ER OG FOREFINDES" OG "MED ALLE DEFEKTER OG FEJL". HIKMICRO UDSTEDER INGEN GARANTIER, HVERKEN UDTRYKKELIGE ELLER UNDERFORSTÅ EDE, INKL. UDEN BEGRÆNSNING, VEDRØRENDE SALGBARHED, TILFREDSSTILLENDE KVALITET ELLER EGNETHED TIL ET BESTEMT FORMÅL. DIN BRUG AF PRODUKTET SKER PÅ DIN EGEN RISIKO. UNDER INGEN OMSTÆNDIGHEDER ER HIKMICRO ANSVARLIG OVER FOR DIG FOR SÆRLIGE SKADER, HÆNDELIGE SKADER, FØLGESKADER ELLER INDIREKTE SKADER, INKL. BL.A., SKADER SOM FØ LGE AF DRIFTSTAB, DRIFTSFORSTYRRELSER ELLER TAB AF DATA, BESKADIGELSE AF SYSTEMER ELLER TAB AF DOKUMENTATION, UANSET OM DET ER BASERET PÅ KONTRAKTBRUD, SKADEVOLDENDE HANDLINGER (HERUNDER UAGTSOMHED), PRODUKTANSVAR ELLER PÅ ANDEN MÅ DE I FORBINDELSE MED BRUGEN AF PRODUKTET, SELVOM HIKMICRO ER BLEVET UNDERRETTET OM MULIGHEDEN FOR SÅ DANNE SKADER.

DU ANERKENDER, AT INTERNETTET INDEHOLDER INDBYGGEDE SIKKERHEDSRISICI. HIKMICRO PATAGER SIG INTET ANSVAR FOR UNORMAL DRIFT, LÆKAGE AF PERSONLIGE OPLYSNINGER ELLER ANDRE SKADER SOM FØLGE AF CYBERANGREB, HACKERANGREB, VIRUSANGREB ELLER ANDRE INTERNETSIKKERHEDSRISICI. HIKMICRO VIL DOG YDE EVENTUEL NØDVENDIG OG RETTIDIG TEKNISK SUPPORT. DU ERKLÆRER DIG INDFORSTÅET MED AT BRUGE PRODUKTET I OVERENSSTEMMELSE MED ALLE GÆLDENDE LOVE, OG DU ER ENEANSVARLIG FOR AT SIKRE, AT DIN BRUG OVERHOLDER AL GÆLDENDE LOVGIVNING. DU ER ISÆR ANSVARLIG FOR AT BRUGE PRODUKTET PÅ EN MÅDE, DER IKKE KRÆNKER TREDJEPARTERS RETTIGHEDER, HERUNDER, UDEN BEGRÆNSNINGER, RETTIGHEDER VEDRØRENDE OFFENTLIG OMTALE, INTELLEKTUELLE EJENDOMSRETTIGHEDER ELLER RETTIGHEDER VEDRØ RENDE DATABESKYTTELSE OG ANDRE RETTIGHEDER VEDRØRENDE PERSONLIGE OPLYSNINGER. DU MÅ IKKE BRUGE PRODUKTET TIL ULOVLIG JAGT PÅ DYR, INVASION AF PRIVATLIV ELLER ETHVERT ANDET FORMÅ L, DER ER ULOVLIGT ELLER I MODSTRID MED DEN OFFENTLIGE INTERESSE. DU MÅ IKKE BRUGE PRODUKTET TIL FORBUDTE SLUTANVENDELSER, HERUNDER UDVIKLING ELLER FREMSTILLING AF

MASSEØDELÆGGELSESVÅBEN, UDVIKLING ELLER PRODUKTION AF KEMISKE ELLER BIOLOGISKE VÅ BEN, AKTIVITETER I DEN KONTEKST, DER ER KNYTTET TIL ATOMBOMBER ELLER USIKKERT REAKTORBRÆNDSEL, ELLER SOM STØTTE TIL OVERTRÆDELSE AF MENNESKERETTIGHEDER.

FØLG ALLE FORBUDDENE OG DE USÆDVANLIGE ADVARSLER I ALLE GÆLDENDE LOVE OG BESTEMMELSER, ISÆR DE LOKALE LOVE OG BESTEMMELSER OM SKYDEVÅBEN OG/ELLER JAGT. KONTROLLÉ R ALTID DE NATIONALE BESTEMMELSER OG FORORDNINGER, INDEN DU KØBER ELLER BRUGER PRODUKTET. LÆG MÆRKE TIL, AT DU MULIGVIS SKAL ANSØGE OM TILLADELSER, CERTIFIKATER OG/ELLER LICENSER, FØR DU KØBER, SÆLGER, MARKEDSFØRER OG/ELLER BRUGER PRODUKTET. HIKMICRO KAN IKKE PÅTAGES ANSVARET FOR EVT. ULOVLIG ELLER FORKERT KØB, SALG, MARKEDSFØRING OG SLUTANVENDELSER OG EVENTUELLE SÆRLIGE SKADER ELLER FØLGESKADER SAMT TILFÆLDIGE ELLER INDIREKTE SKADER SOM FØLGE DERAF. I TILFÆLDE AF UOVERENSSTEMMELSE MELLEM VEJLEDNINGEN OG GÆLDENDE LOVGIVNING GÆLDER SIDSTNÆVNTE.

# **Lovgivningsmæ ssige oplysninger**

<span id="page-39-0"></span>**Disse bestemmelser gæ lder kun for produkter, der er forsynet med det relevante mæ rke eller oplysninger.**

#### **EU-overensstemmelseserklæ ring**

Produktet og eventuelt medfølgende tilbehør er mærket "CE" og opfylder derfor de gældende harmoniserede europæiske standarder, der er anført i EU-direktiv 2014/30/EU (EMCD), EU-direktiv 2014/35/EU (LVD), EU-direktiv 2011/65/EU (RoHS) og EU-direktiv 2014/53/EU. Hangzhou Microimage Software Co., Ltd. erklærer hermed, at enheden (se mæ rkaten) er i overensstemmelse med EU-direktiv 2014/53/EU. Den fulde ordlyd af erklæringen om overensstemmelse med EU kan findes på følgende internetadresse:

https://www.hikmicrotech.com/en/support/downloadcenter/declaration-of-conformity/

#### **Frekvensbånd og strøm (for CE)**

Frekvensbåndene og tilstandene og de nominelle grænser for transmitteret effekt (udstrålet og/eller overført) er følgende for radioenheden: Wi-Fi 2,4 GHz (2,4-2,4835 GHz), 20 dBm.

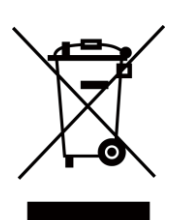

 $\epsilon$ 

EU-direktiv 2012/19/EU (WEEE-direktivet): Produkter, der er mæ rket med dette symbol, kan ikke bortskaffes som almindeligt husholdningsaffald i EU. Med henblik på korrekt genbrug skal du aflevere produktet til din lokale leverandør ved køb af tilsvarende nyt udstyr eller aflevere det på et dertil indrettet indleveringssted. For yderligere oplysninger se: www.recyclethis.info.

$$
\sum_{i=1}^{n} \left( \sum_{j=1}^{n} a_{ij} \right)^2
$$

Direktiv 2006/66/EF som æ ndret ved 2013/56/EU (batteridirektivet): Dette produkt indeholder et batteri, som ikke kan bortskaffes sammen med almindeligt husholdningsaffald i EU. Find specifikke oplysninger om batteriet i produktdokumentationen. Batteriet er mærket med dette symbol, som kan indeholde bogstaver, der indikerer indhold af kadmium (Cd), bly (Pb) eller kviksølv (Hg). Med henblik på korrekt genbrug skal du aflevere batteriet til din leverandør eller til et dertil indrettet indleveringssted. For yderligere oplysninger se: www.recyclethis.info.

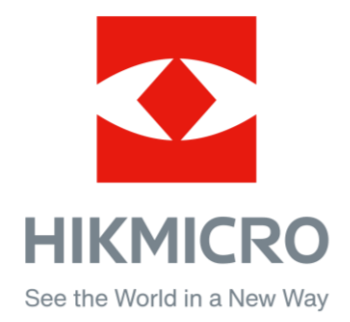

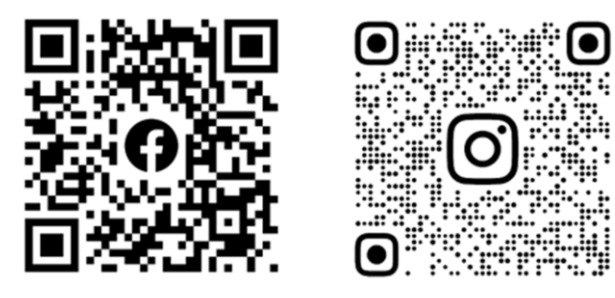

Facebook: HIKMICRO Outdoor Instagram: hikmicro\_outdoor

Websted: [www.hikmicrotech.com](http://www.hikmicrotech.com/) E-mail: [support@hikmicrotech.com](mailto:support@hikmicrotech.com)

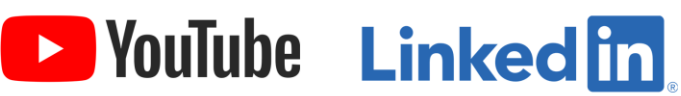

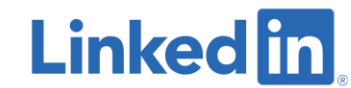

YouTube: HIKMICRO Outdoor

LinkedIn: HIKMICRO

**UD33467B - A**